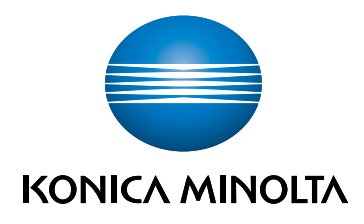

## bizhub C3100i **PRŮVODCE NASTAVENÍM**

PŘEKLADEM PŮVODNÍHO NÁVODU K POUŽÍVÁNÍ

Giving Shape to Ideas

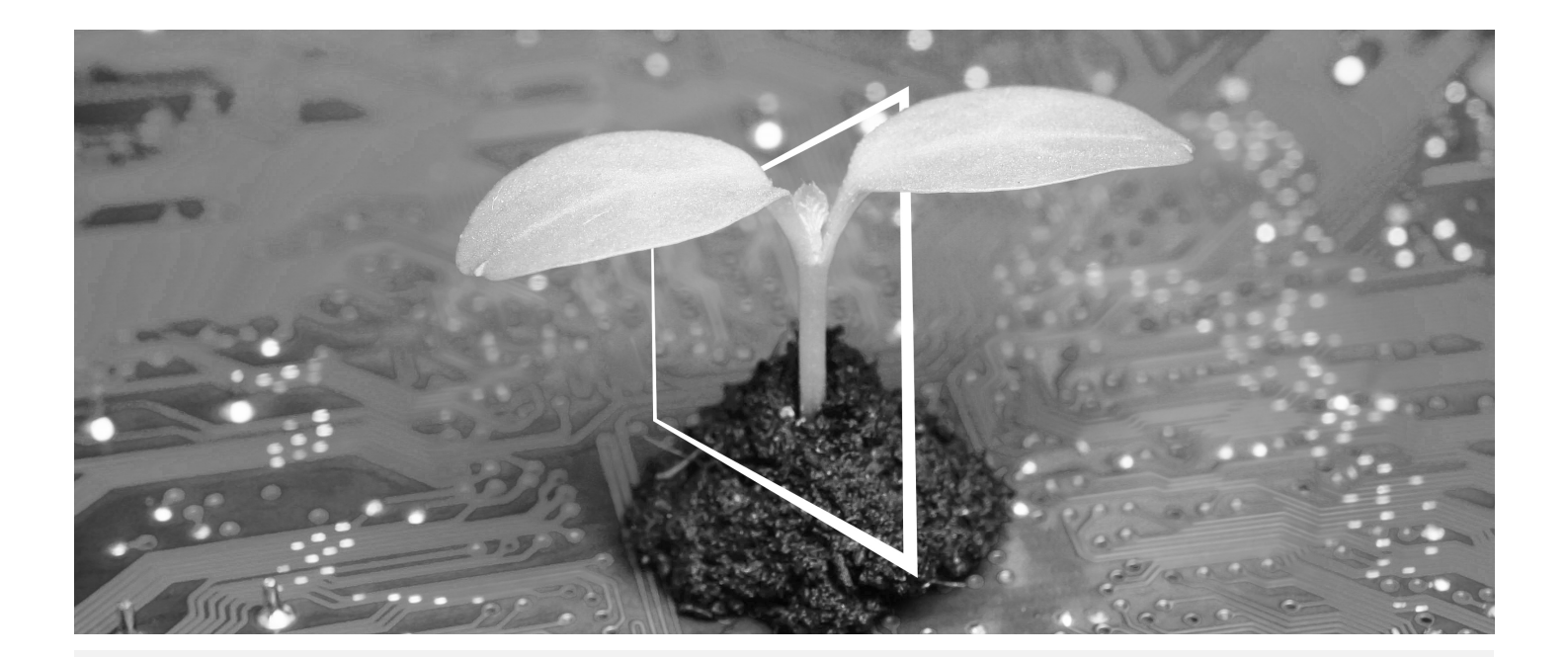

# **CENTRUM DIGITÁLNÍCH ZDROJŮ**

## **UDRŽITELNÉ A VŽDY AKTUÁLNÍ!**

Naše sbírka digitálních zdrojů zajistí, že vaše provozovny budou udržitelnější a efektivnější. Získejte přístup ke všem nejnovějším materiálům a školením ohledně vašeho systému a zároveň přispívejte k udržitelnějšímu prostředí. Nemusíte nic sáhodlouze hledat ani tisknout na papír.

## **Nejnovější informace kliknutím na tlačítko**

**Centrum stahování**

Stahujte ovladače pro tiskárny, nástroje, uživatelské příručky apod. na jednom místě – s jistotou, že obsahují nejaktuálnější informace.

Navštivte: https://konicaminolta.eu/download-centre

**Podrobný průvodce vaším systémem iTraining**

iTraining poskytuje on-line seznámení s výrobkem, které využívá videa s podrobným vysvětlením všech důležitých funkcí vašeho systému. Díky tomuto podrobnému průvodci se snadno seznámíte se svým systémem.

Navštivte: https://itraining.konicaminolta.eu

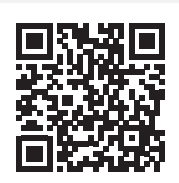

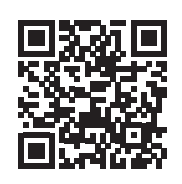

## 1 Průvodce nastavením

#### POZNÁMKA

Před nastavením tohoto přístroje si přečtěte bezpečnostní informace.

#### 1. Zkontrolujte položky obsažené v balení.

- Hlavní jednotka
- Napájecí kabel

#### 2. Vytáhněte pásky.

- 1 Odstraňte ze systému všechny přepravní zajišťovací pásky.
- 2 Otevřete pravý boční kryt.

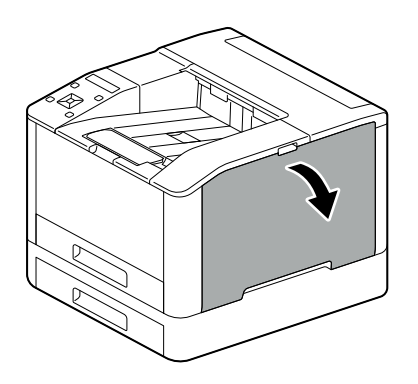

3 Vytáhněte čtyři pásky.

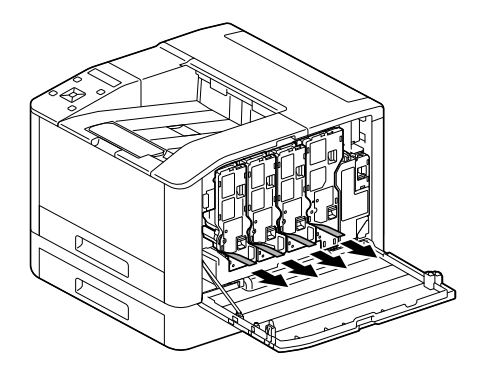

4 Zavřete pravý boční kryt.

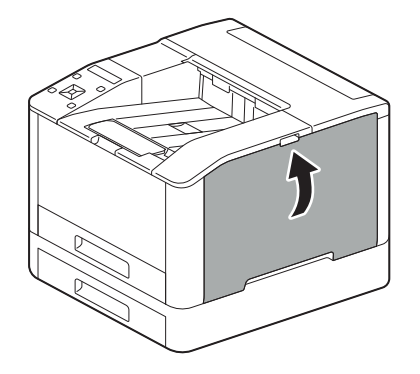

1

#### 3. Vložte papír do zásobníku.

1

1 Podavač papíru přidržujete oběma rukama a úplně ho vytáhněte.

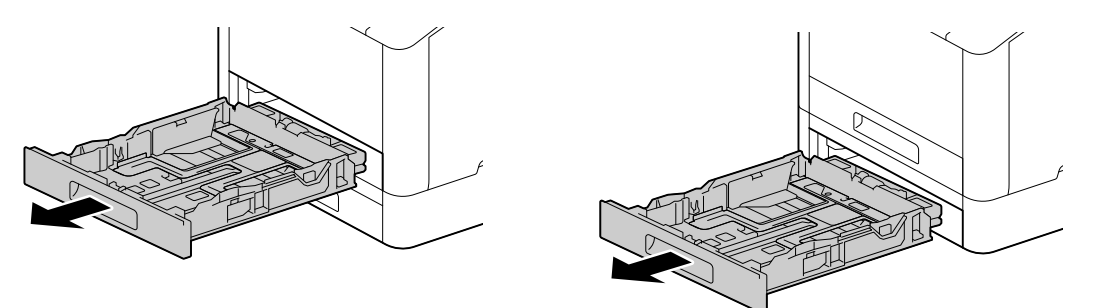

2 Posuňte vodítka papíru do polohy odpovídající formátu papíru.

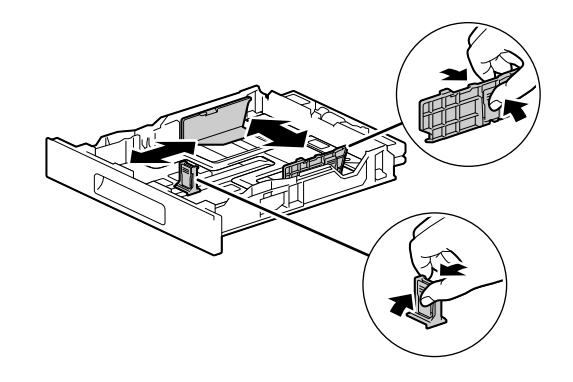

3 Stranu, na kterou chcete tisknout, položte lícem nahoru, a papír vkládejte tak, aby byla jeho přední hrana zarovnaná s koncem vnitřku zásobníku.

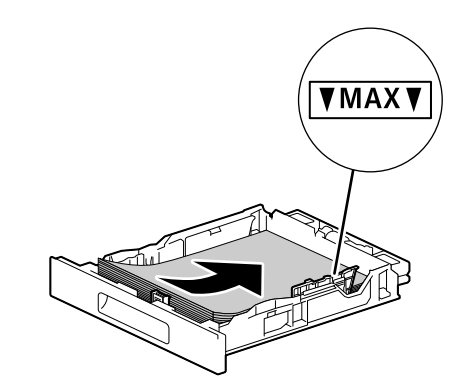

#### POZNÁMKA

Nevkládejte nadměrné množství listů. Horní strana stohu nesmí být výš než značka ▼. Jestliže je papír pokrčený, tak ho před vložením narovnejte.

4 Vložte zásobník papíru zpátky do hlavní jednotky přístroje a pomalu ho zatlačte dovnitř, dokud se nezastaví.

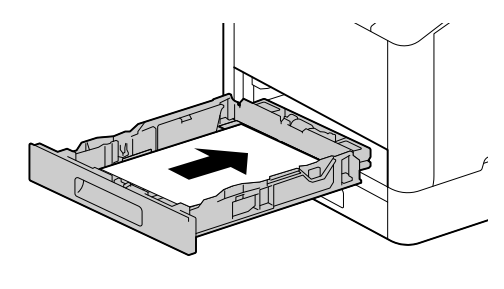

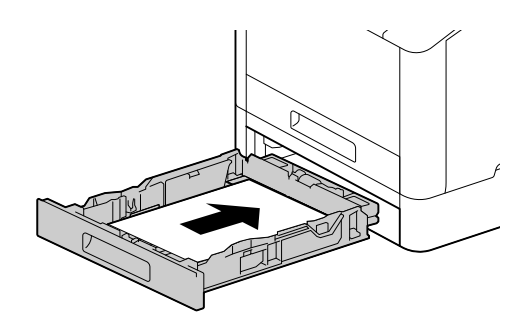

#### 4. Při použití s kabelovou sítí LAN nebo rozhraním USB připojte kabel.

Chcete-li se připojit k bezdrátové síti LAN, přejděte ke kroku 5.

#### Připojení ke kabelové síti

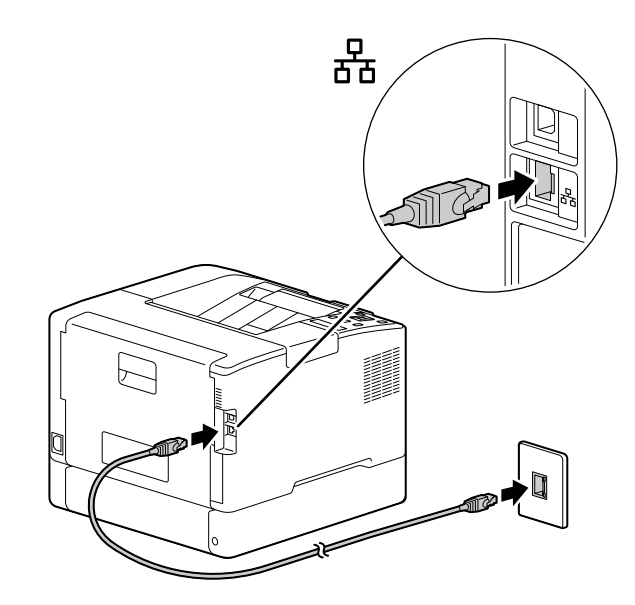

Připojení k počítači pomocí rozhraní USB

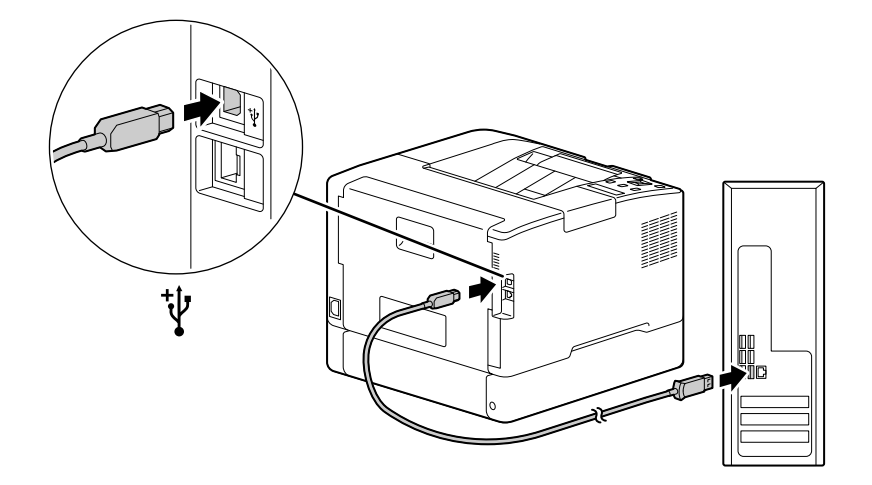

#### 5. Zapnutí přístroje.

1

1 Připojte napájecí kabel k přístroji a do zásuvky.

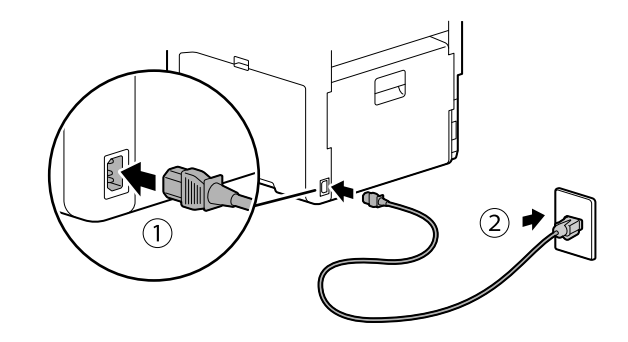

2 Stiskněte tlačítko (Napájení / Spořič energie).

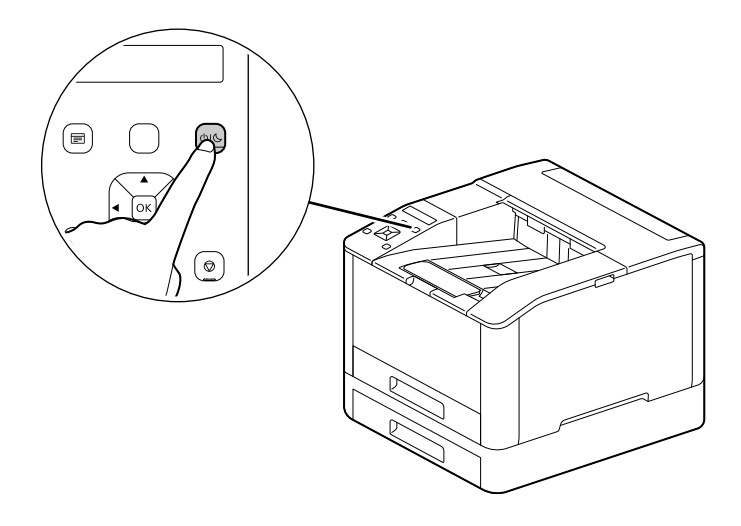

#### 6. Nastavení počátečního nastavení přístroje.

- 1 Stisknutím tlačítka  $\blacktriangle$  nebo  $\nabla$  vyberte jazyk, poté stiskněte tlačítko  $\lceil \infty \rceil$ .
- 2 Stiskněte tlačítko <sup>[ok]</sup>.
- 3 Můžete změnit heslo správce pro Internetové služby.
	- % Výchozí heslo správce přístroje je 13místné sériové číslo uvedené na zadní straně přístroje. Podle pokynů na obrazovce zadejte současné heslo (sériové číslo), nové heslo obsahující alespoň 4 číslice a nové heslo ještě jednou.

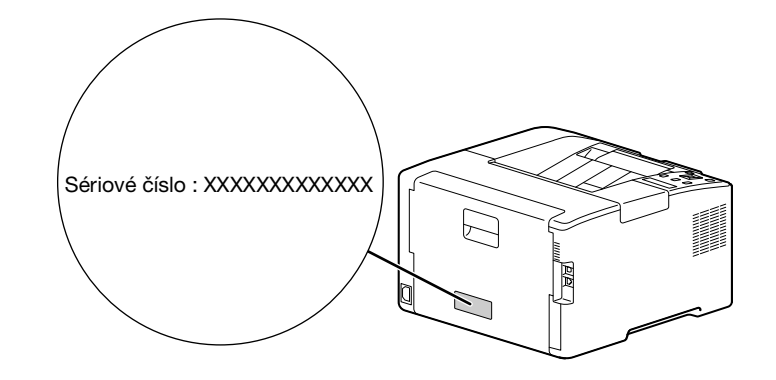

- → Pomocí tlačítek▲ nebo ▼ můžete také vybrat možnost [Přeskočit] a heslo změnit později. Jestliže vyberete možnost [Přeskočit], bude heslo správce přístroje možné změnit pouze z Internetových služeb. Podrobnosti o Internetových službách jsou uvedeny v [Návodu k použití].
- $4$  Stiskněte tlačítko  $\circ$ .

#### 7. Při použití s bezdrátovou sítí LAN proveďte následující nastavení.

V této části je popsán způsob připojení pomocí funkce WPS (metoda stisknutí tlačítka).

- 1 Přidržte tlačítko WPS na ovládacím panelu.
- 2 Podle pokynů na obrazovce stiskněte do 2 minut tlačítko WPS připojené k přístupovému bodu bezdrátové sítě LAN.

#### $^{\dagger}$ Tipy

Po dokončení připojení k přístupovému bodu nebo bezdrátovému směrovači se přístroj automaticky restartuje. Podrobnosti jsou uvedeny v [Návodu k použití].

#### 8. Nainstalujte software.

#### Windows

1

- 1 Po stažení do počítače [Software tiskárny] rozbalte a ve vytvořeném adresáři dvakrát klikněte na soubor "Launcher.exe".
- 2 Klikněte na možnost [Rychlé nastavení].

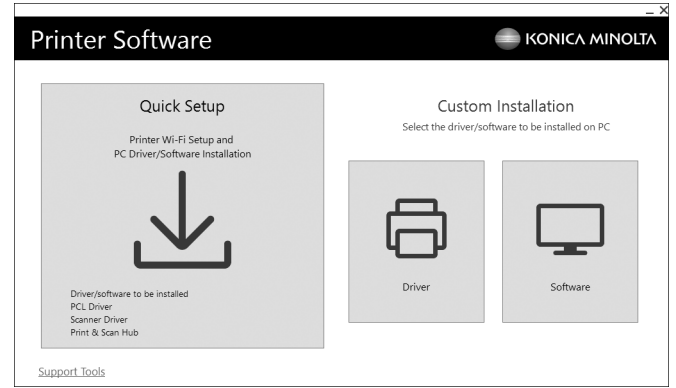

3 Podle pokynů na obrazovce instalaci dokončete.

### Tipy

Chcete-li vybrat a nainstalovat pouze potřebný software, vyberte požadovaný software z části [Vlastní instalace]. Podrobnosti jsou uvedeny v [Návodu k použití].

#### Mac

Tato část popisuje, jak přidat tento přístroj prostřednictvím připojení Bonjour pomocí systému macOS 10.15 jako příklad.

#### POZNÁMKA

Chcete-li použít připojení USB nebo ručně nastavit IP adresu, vyhledejte informace v [Uživatelské příručce].

- 1 Stáhněte si software do počítače.
- 2 Dvakrát klikněte na stažený soubor dmg.
- 3 Dvakrát klikněte na soubor pkg ve složce.
- 4 Podle pokynů na obrazovce instalaci dokončete.
- 5 <sup>V</sup> nabídce [Apple] otevřete možnost [Předvolby systému] a klikněte na možnost [Tiskárny a skenery].
- 6 Klikněte na ikonu  $+$ .

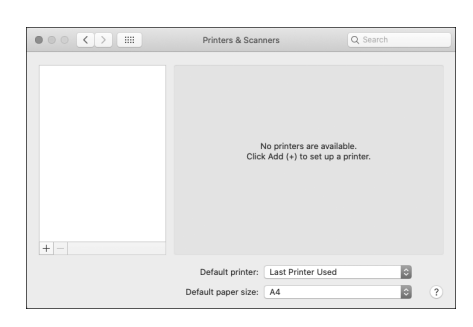

- 7 Ze seznamu [Název] vyberte název pro přístroj zobrazený ve sloupci [Druh] jako [Bonjour Multifunction] nebo [Bonjour].
- 8 Ze seznamu [Použití] vyberte ovladač kompatibilní s přístrojem.
- 9 Klikněte na možnost [Přidat].
- 10 Určete volitelné příslušenství již nainstalované na přístroji a klikněte na možnost [OK].
- 11 Přesvědčte se, že se přístroj zobrazuje v seznamu [Tiskárny].

1

bizhub C3100i

 $\mathbf{1}$